## ○ 定期申請に係る申請書情報の検索方法

1 電子登録システムヘログイン後、画面右上部の<mark>照会を行う</mark>をクリック

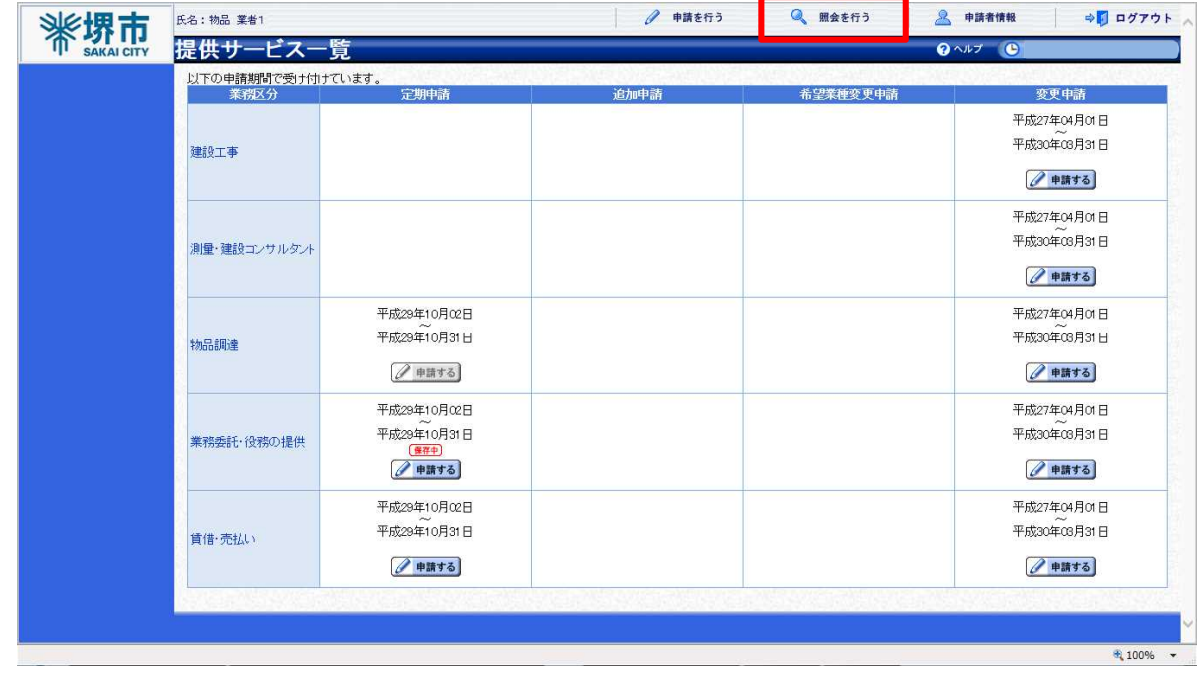

2 申請書情報検索画面が表示されるので、詳細切替ボタンをクリック

## 【注意】

初期表示のまま検索ボタンをクリックしても定期申請に係る申請書は表示されません。

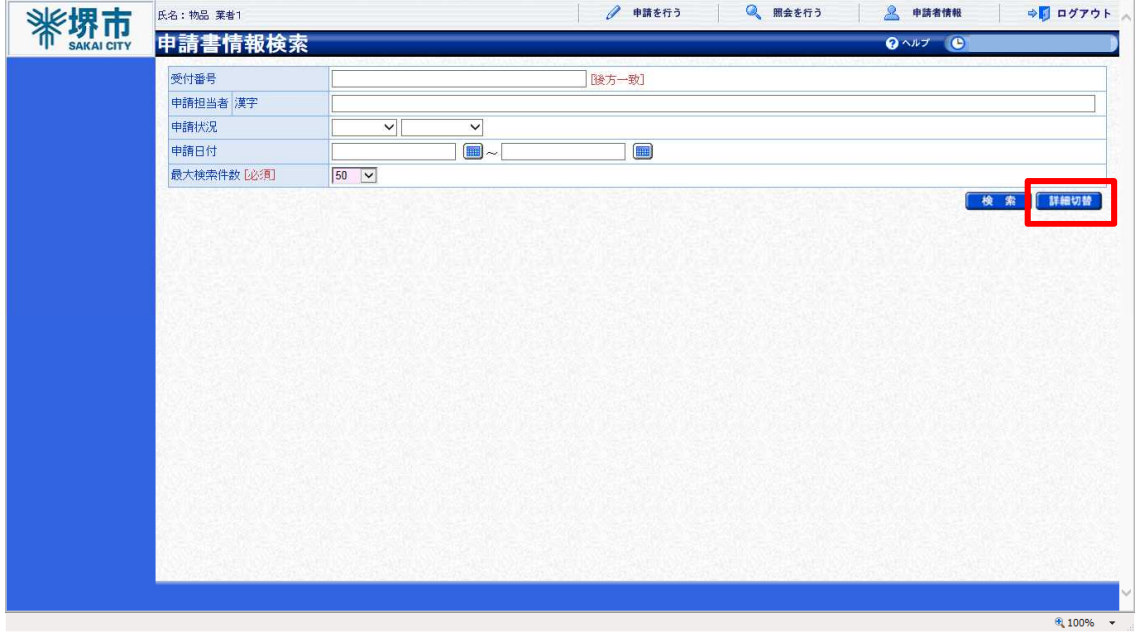

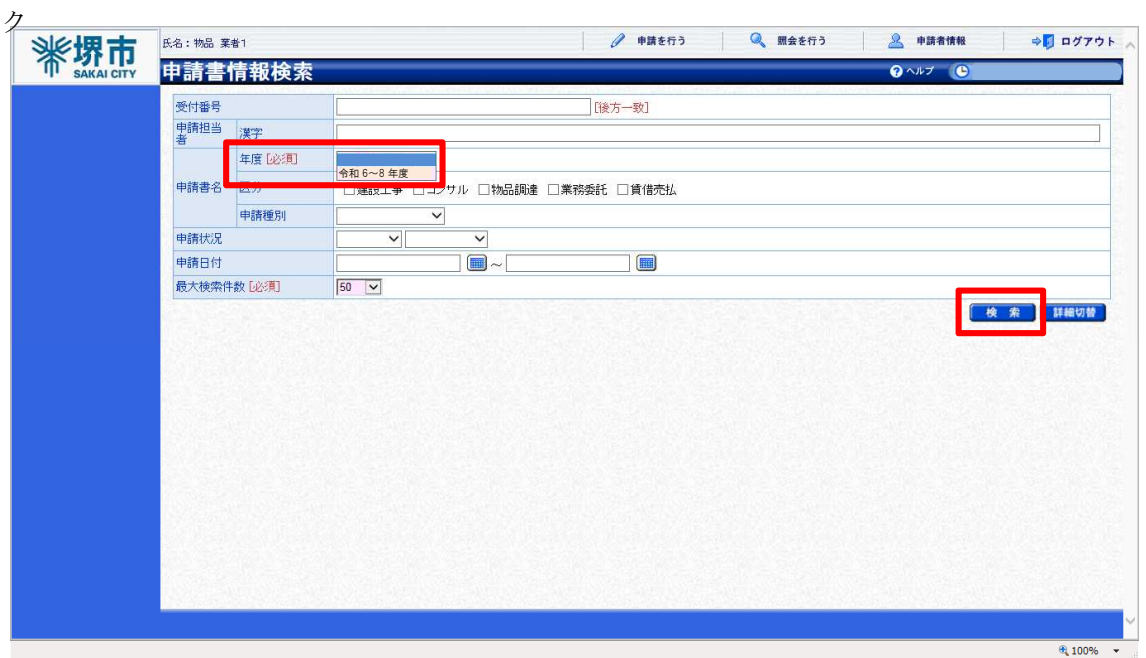

4 画面下部に検索結果として、申請書情報が表示されるので、申請内容を確認する行の -<br><mark>表示ボタン</mark>をクリック

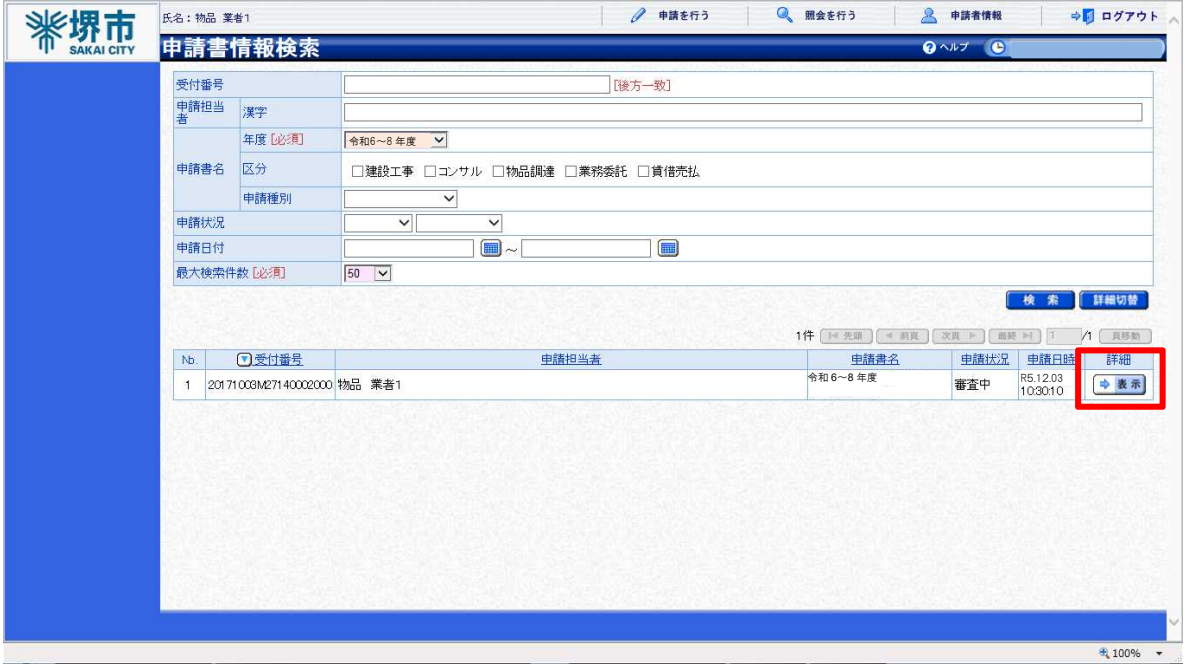

3 検索条件中、「年度」の項目を"令和**6**~**8**年度"に変更した上で、検索ボタンをクリ ッ

5 申請書状況詳細画面が表示されるので、画面中央右部の<mark>表示ボタン</mark>をクリック

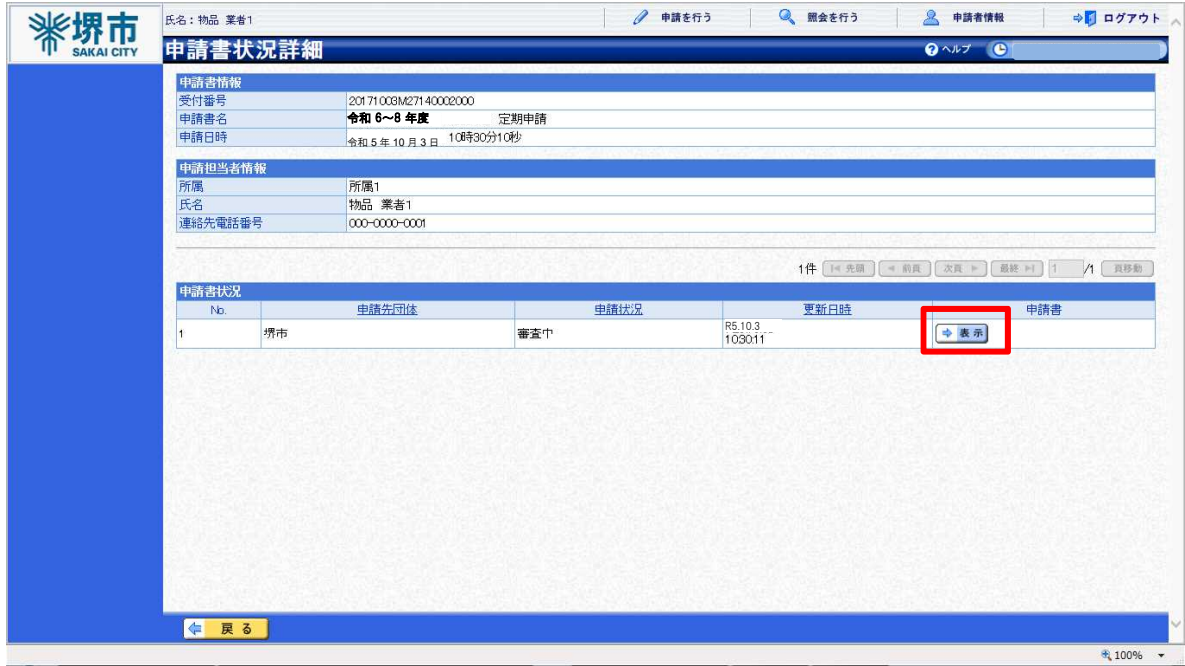

6 申請書の内容が表示されるため、内容を確認

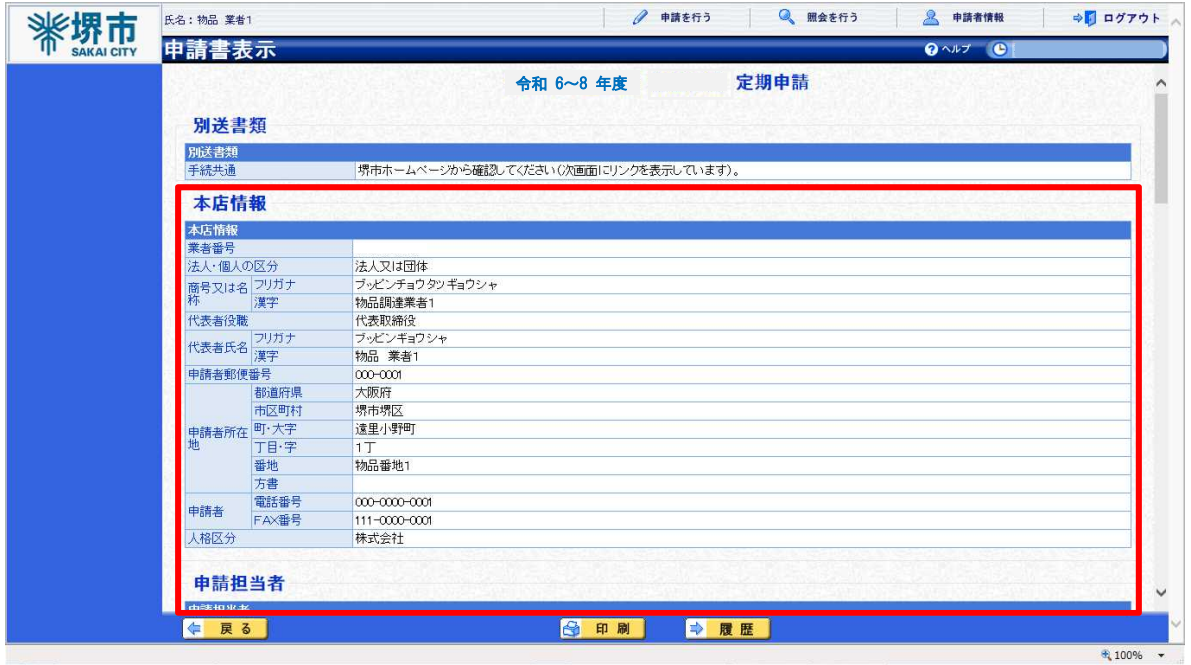